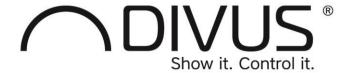

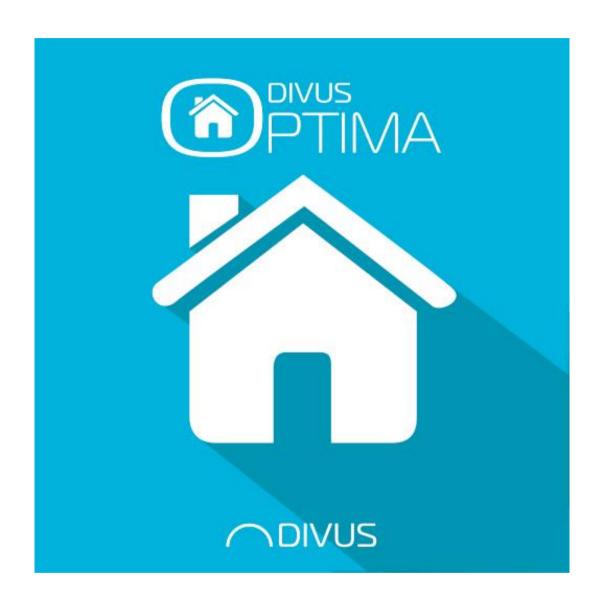

# DIVUS OPTIMA MOBILE

#### **GENERAL INFORMATION**

DIVUS GmbH Pillhof 51 I-39057 Eppan (BZ)

Operating instructions, manuals and software are protected by copyright. All rights are reserved. Copying, multiplication, translation and conversion, either partially or as a whole, is not permitted. You are allowed to make a single copy for backup purposes.

We reserve the right to make changes to the manual without prior notification.

We assume no responsibility for any errors or omissions that may appear in this document.

We do not assume liability for the flawlessness and correctness of the programs and data contained on the delivered discs.

You are always welcome to inform us of errors or make suggestions for improving the program.

The present agreement also applies to special appendices to the manual.

This manual can contain terms and descriptions, which improper use by third can harm the copyrights of the author. Please read the manual before beginning and keep the manual for later use.

The manual has been conceived and written for users who are experienced in the use of PCs and automation technology.

#### **CONVENTIONS**

| [KEYS]       | Keys that are to be pressed by the user are given in square brackets, e.g. [CTRL] or [DEL]                                                 |
|--------------|----------------------------------------------------------------------------------------------------|
| COURIER      | On-screen messages are given in the Courier font, e.g. c:\>                                                                                |
| COURIER BOLD | Keyboard input to be made by the user are given in Courier bold, e.g. c:\>DIR).                                                            |
| n            | Names of buttons to be pressed, menus or other onscreen elements and product names are given within double quotes. (e.g. "Configuration"). |
| PICTOGRAMS   | In this manual the following symbolic are used to indicate particular text blocs.                                                          |
| <u> </u>     | Caution!                                                                                                    |
| <u> </u>     | A dangerous situation may arise that may cause damage to material.                                                                         |
|              | Hint                                                                                                    |
|              | Hints and additional notes                                                                                                    |
|              | New                                                                                                    |
| NEW          | New features                                                                                                    |

## INDEX

| 1 | 11  | NTRODUCTION                              | _4  |
|---|-----|------------------------------------------|-----|
|   | 1.1 | PREREQUISITES                            | _4  |
| 2 | Р   | ROJECTS                                  | _5  |
|   | 2.1 | ADDING/EDITING A PROJECT                 | _5  |
|   | 2.2 | GO TO A PROJECT'S VISUALISATION AND BACK | _8  |
|   | 2.3 | OTHER PROJECT SETTINGS                   | _9  |
| 3 | S   | ETTINGS (ANDROID ONLY)                   | _10 |
|   | 3.1 | NAVIGATION                               | _10 |
|   | 3.2 | THE SETTINGS PAGE                        | _11 |
|   | 3.3 | SETTINGS' EXPLANATION                    | _11 |
| 4 | Т   | HE VISUALISATION                         | 13  |

## 1 Introduction

The DIVUS OPTIMA Mobile app is designed to show the visualisation of a DIVUS KNX CONTROL device specially on mobile devices i.e. smartphones and tablets. For most parts, it is similar or identical to the DIVUS OPTIMA app used on DIVUS TOUCHZONE. For some parts it differs – and that's where this manual will focus mainly.

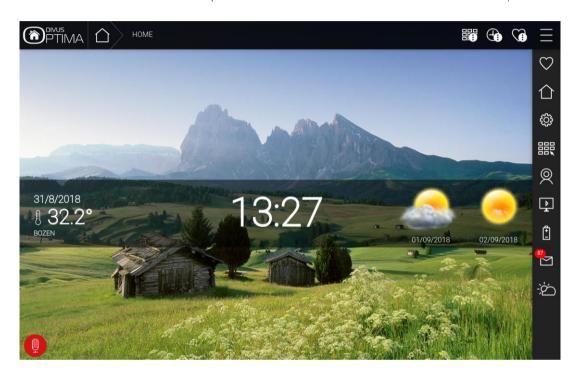

- This manual will not describe the features and options of OPTIMA. Information regarding DIVUS KNX CONTROL can be found in the DIVUS OPTIMA user/administration manuals, available on the DIVUS website: www.divus.eu
- This manual is for both the Android and the iOS versions of the OPTIMA Mobile app.

#### 1.1 PREREQUISITES

DIVUS OPTIMA Mobile requires Android 4.0 (API 14) or higher or iOS 10 or newer to run. The app will be unable to install on devices running lower operating system versions.

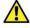

A DIVUS KNX CONTROL device is required in order to use this app. The special features of DIVUS OPTIMA Mobile are supported starting from OPTIMA version 2.5.0.

# 2 Projects

The OPTIMA Mobile app for Android has two configuration sections: *Projects* and *Settings*. These sections can be reached through the menu icon (3 stacked lines, top left). The first time you use the app, it will show the *Projects* section with only one entry: the "Online demo" project.

The iOS version is similar but has all the options on the Settings page.

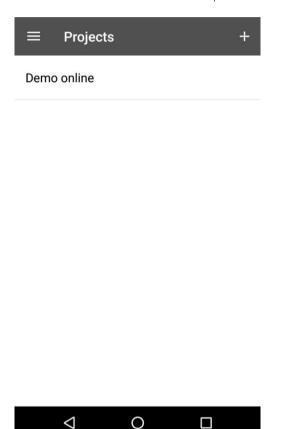

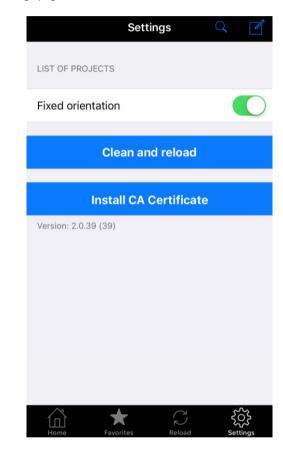

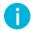

You can add one or more projects to your app which allows you to switch easily from one project to another without losing any settings.

#### 2.1 ADDING/EDITING A PROJECT

| ACTION                   | ANDROID                                                                     | IOS                                                                                        |
|--------------------------|-----------------------------------------------------------------------------|--------------------------------------------------------------------------------------------|
| ADD NEW<br>PROJECT       | Push the + icon on the top right                                            | Push the edit icon on the top right                                                        |
| EDIT EXISTING<br>PROJECT | Select the project from the list. Then push the edit icon on the top right. | Select the project from the list. Then push edit on the top right on the page which opens. |

SAVE CHANGES TO A No explicit saving needed. Changes are saved PROJECT immediately after doing them.

DELETE A PROJECT Select the project from the list. Then hit the icon in the top right corner (stacked dots) and choose Delete.

Hit the OK button to save a new project at the page bottom. Hit Save in the top right corner to save an edited project.

Select the project from the list. Then hit Edit in the top right and finally DELETE at the bottom.

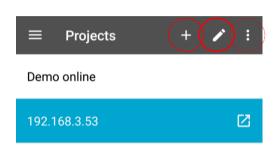

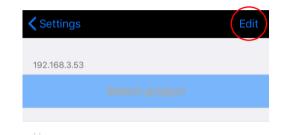

You will in both cases reach the project configuration page (first part for Android, on the left):

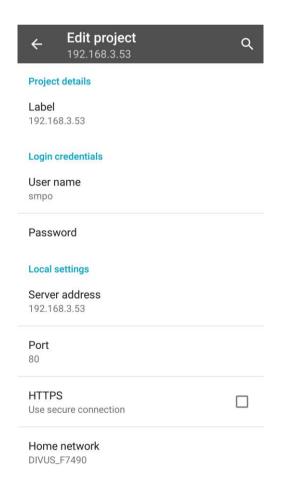

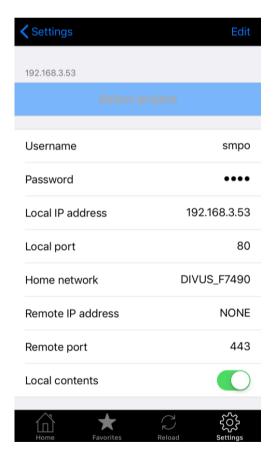

See the following table for the explanation and mandatory/optional settings

| SETTING                           | DESCRIPTION                                                                                                    | MANDATORY |
|-----------------------------------|----------------------------------------------------------------------------------------------------|-----------|
| LABEL /<br>NAME                   | The name of the project – for your reference                                                                                                    | ☑         |
| USER NAME                         | The OPTIMA user which is defined for the specific device or user (default)                                                                                                    |           |
| PASSWORD                          | The OPTIMA password bound to the specific user name or user (default)                                                                                                    | Ø         |
| SERVER ADDRESS / LOCAL IP ADDRESS | The IP address of the KNX CONTROL device. You can also use the search function (upper right) to scan the current network for KNX CONTROL devices and choose the device from the results.                       | Ø         |
| PORT / LOCAL PORT                 | 80 (default) or 443 if using HTTPS.                                                                                                    |           |
| HTTPS<br>(ANDROID ONLY)           | Use a secure connection also in the LAN with this setting (and corresponding<br>Port setting)                                                                                                    |           |
| HOME<br>NETWORK                   | Confirm your current WLAN as the home network pressing ok under the shown list. When in the chosen home network, the app will use the local settings. Otherwise it will switch to the remote settings instead. | Ø         |

The next section (right below the first) is useful if you have set up your system to be accessible from outside your LAN i.e. over the Internet. For further details on how to accomplish that, please check the DIVUS OPTIMA Administration Manual available on our website.

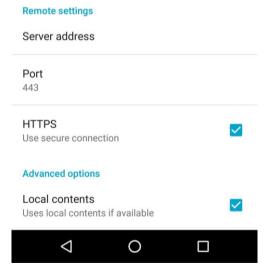

## This is the corresponding table:

| SETTING                                     | DESCRIPTION                                                                                                    | MANDATORY |
|---------------------------------------------|----------------------------------------------------------------------------------------------------|-----------|
| SERVER<br>ADDRESS /<br>REMOTE<br>IP ADDRESS | The public IP address or DDNS domain name assigned to your internet router                                                              | ☑         |
| PORT /<br>REMOTE PORT                       | The public port forwarded to port 443 of your KNX CONTROL device <sup>1</sup> . You are free to choose any free port. Default: 443      | ☑         |
| HTTPS<br>(ANDROID ONLY)                     | Use a secure channel for the remote connection with this setting (and corresponding Port setting). <b>Recommended!</b> Default: checked |           |
| LOCAL<br>CONTENTS                           | Special technology to have high speed navigation and system interaction also remotely. <b>Recommended!</b> Default: checked             |           |

## 2.2 GO TO A PROJECT'S VISUALISATION... AND BACK

| ACTION                                         | ANDROID                                                                                                    | IOS                                                                                                    |
|------------------------------------------------|----------------------------------------------------------------------------------------------------|----------------------------------------------------------------------------------------------------|
| SHOW A PROJECT'S<br>VISUALISATION              | Select the project from the list. Then select the icon appearing on the right of the name. The project will start to load. | Select the project from the list. In the page which opens choose SELECT PROJECT. The project will start to load.  If the project is already the selected one, the button will be disabled. In that case, just hit the home icon in the bottom left corner. |
| GO TO THE PROJECTS LIST FROM THE VISUALISATION | Hit the Back button twice in the Android navigation bar to jump back to the <i>Projects</i> page.                          | Hit the Settings icon in the bottom toolbar to jump back to Settings.                                                                                                    |

<sup>1</sup> You might also forward to port 80 of the KNX CONTROL device, but being an unencrypted channel, it is not secure and should therefore be avoided – specially for wireless connections.

## 2.3 OTHER PROJECT SETTINGS

| SETTING                   | DESCRIPTION                                                                                                 | APP VERSION   |
|---------------------------|----------------------------------------------------------------------------------------------------|---------------|
| CLEAN AND RELOAD          | Clears all the project's local data and automatically jumps to the visualisation, where it reloads all data | iOS           |
| CLEAR CACHE               | Clears the device's local data bound to a specific project                                                  | Android       |
| INSTALL<br>TRUSTED CA /   | Installs the certification authority (CA) certificate onto the device.                                      | Android / iOS |
| INSTALL<br>CA CERTIFICATE | For Android, see the Settings chapter.                                                                      |               |

# 3 Settings (Android only)

As already mentioned, the Android app allows to switch between *Projects* and *Settings*. Under the latter, there are generic, project-independent settings for the OPTIMA Mobile app.

#### 3.1 NAVIGATION

To reach the Settings page, hit the menu icon in the top left, on the Projects page. Then choose Settings.

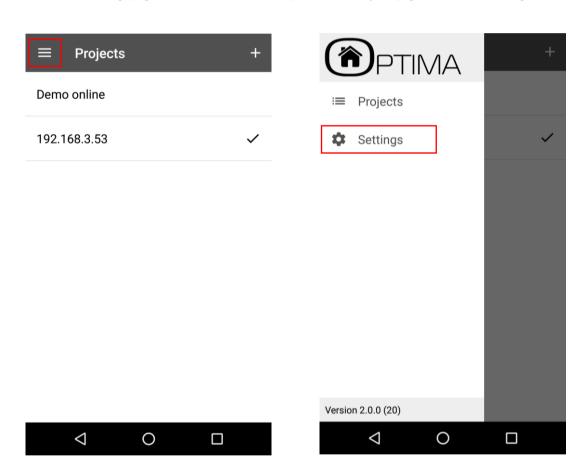

To go back to the *Projects* page, open the menu in the top left corner again and choose *Projects*.

## 3.2 THE SETTINGS PAGE

It looks like this:

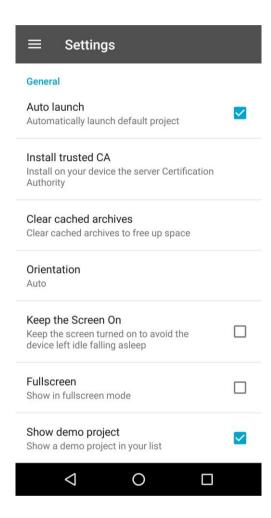

#### 3.3 **SETTINGS' EXPLANATION**

| SETTING               | DESCRIPTION                                                                                    |
|-----------------------|------------------------------------------------------------------------------------------------|
| AUTO LAUNCH           | Enables or disable the automatic launch of the currently chosen project when opening the app.  |
|                       |                                                                                                |
| INSTALL<br>TRUSTED CA | Needed if you use the remote access to your KNX CONTROL device through your OPTIMA Mobile app. |

| CLEAR CACHED<br>ARCHIVES | Cached archives are downloaded from a KNX CONTROL device, once for any new version of OPTIMA - not depending on the single projects. To remove these archives, use this function. This will cause to reload the archives on the next connection. |
|--------------------------|----------------------------------------------------------------------------------------------------|
| ORIENTATION              | Choose between Auto (using the device's sensors), Landscape and Portrait.                                                                                                    |
| KEEP THE<br>SCREEN ON    | This will force the screen to remain lit.                                                                                                    |
| FULLSCREEN               | This will hide the top and bottom bars of the Android operating system to use the whole available screen area. Swiping from the border to the middle will make them reappear, if needed.                                                         |
| SHOW<br>DEMO PROJECT     | The demo project, which uses our online demo (optima.divus.eu) is shown in the projects' list as default. You can hide it from here.                                                                                                    |

# 4 The Visualisation

Once a project is loaded, it will show the visualisation of OPTIMA. For further details on all the options and capabilities of OPTIMA, please refer to the **DIVUS OPTIMA User Manual** and **Administration Manual** which you can download from our website.

To go to the Projects page from the visualisation in the Android app, hit the *back* button **twice** in the Android tool bar. In the iOS version, just use the *Settings* button in the bottom right.

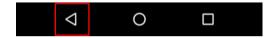

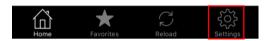